## **Автономный режим работы**

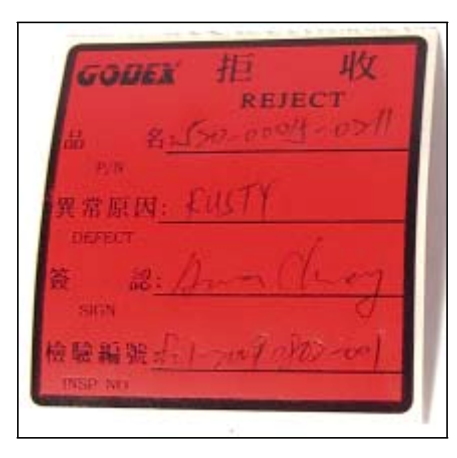

Обычно, множество этикеток, которыми Вы пользуетесь создаются вручную. В большинстве случаев, это проблематично и неудобно.

Как насчёт идеи…

Распечатать всю этикетку прямо с принтера, без использования ПК?

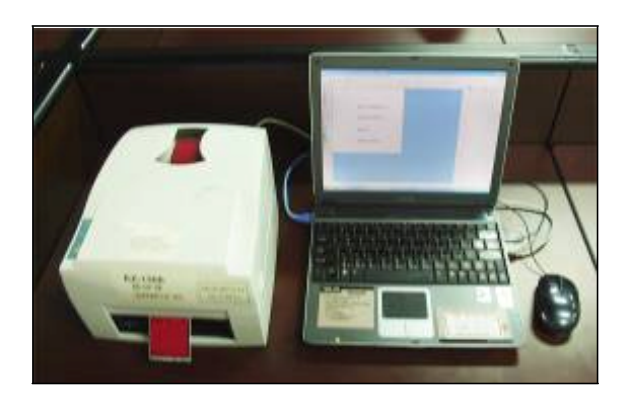

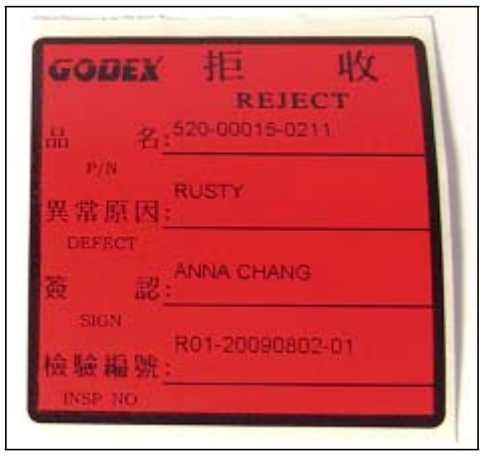

Да!

Эта идея выглядит более профессионально и

избавляет вас, от создания этикетки вручную.

Во многих случаях, распечатка этикеток с ПК – может быть не практичным решением.

Не всегда можно найти место для установки ПК или может и вовсе не быть ПК.

Бывает просто невозможно научить каждого пользоваться программным обеспечением для создания этикеток.

#### Принтеры моделей **EZPi1200** и **EZPi1300 –**

обеспечивают автономный режим работы,

без участи я ПК.

Просто подключите стандартную PC клавиатуру с интерфейсом PS/2 и принтер готов к работе!

Вы можете вызвать одну из нескольких готовых форм, ввести данные и начать печать!

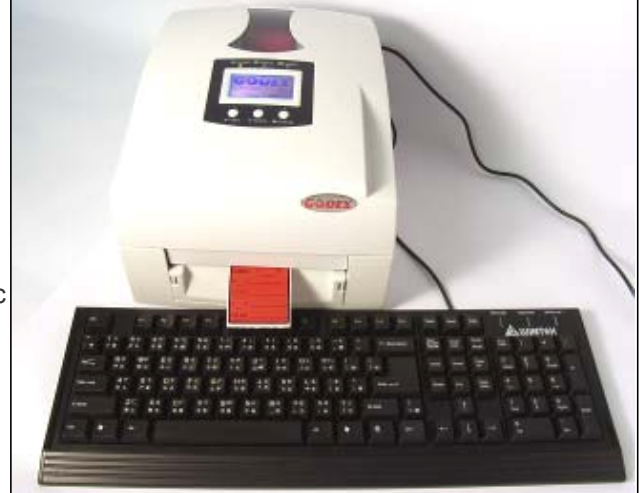

### **Как это делается?**

Для этого примера, мы используем этикетку, которая называется REJECT.

Изначально, на этикетках писали вручную, мы покажем, как создать этикетку и распечатать её без использования ПК.

1. На этой этикетке REJECT, есть 4 переменных значения.

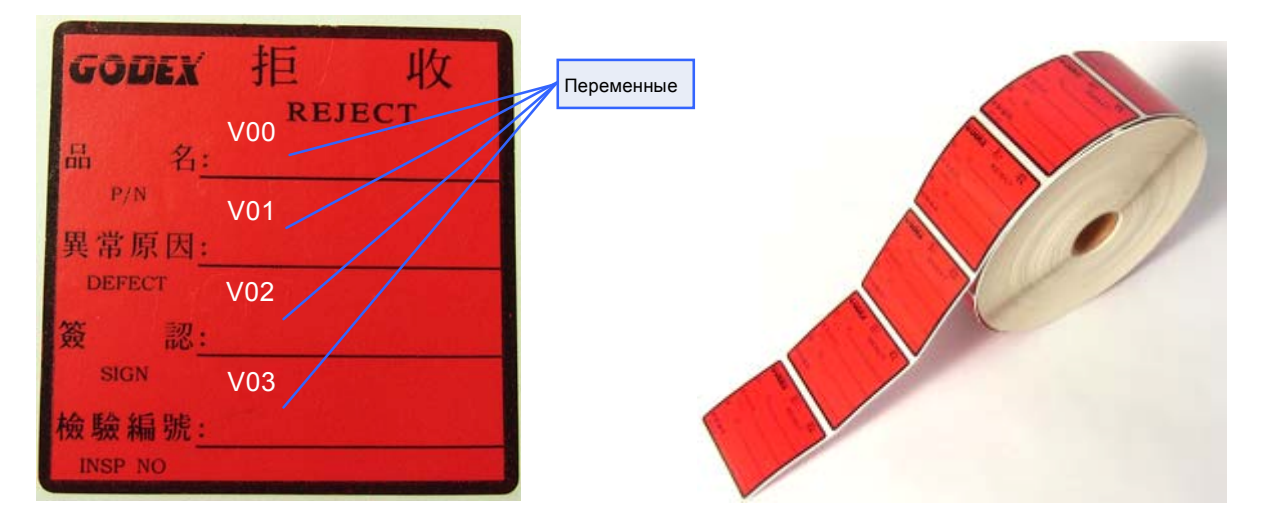

2. Создаём этикетку в программе QLabel. Размер этикетки 50мм(W) x 50мм(H), расстояние между этикетками 3мм

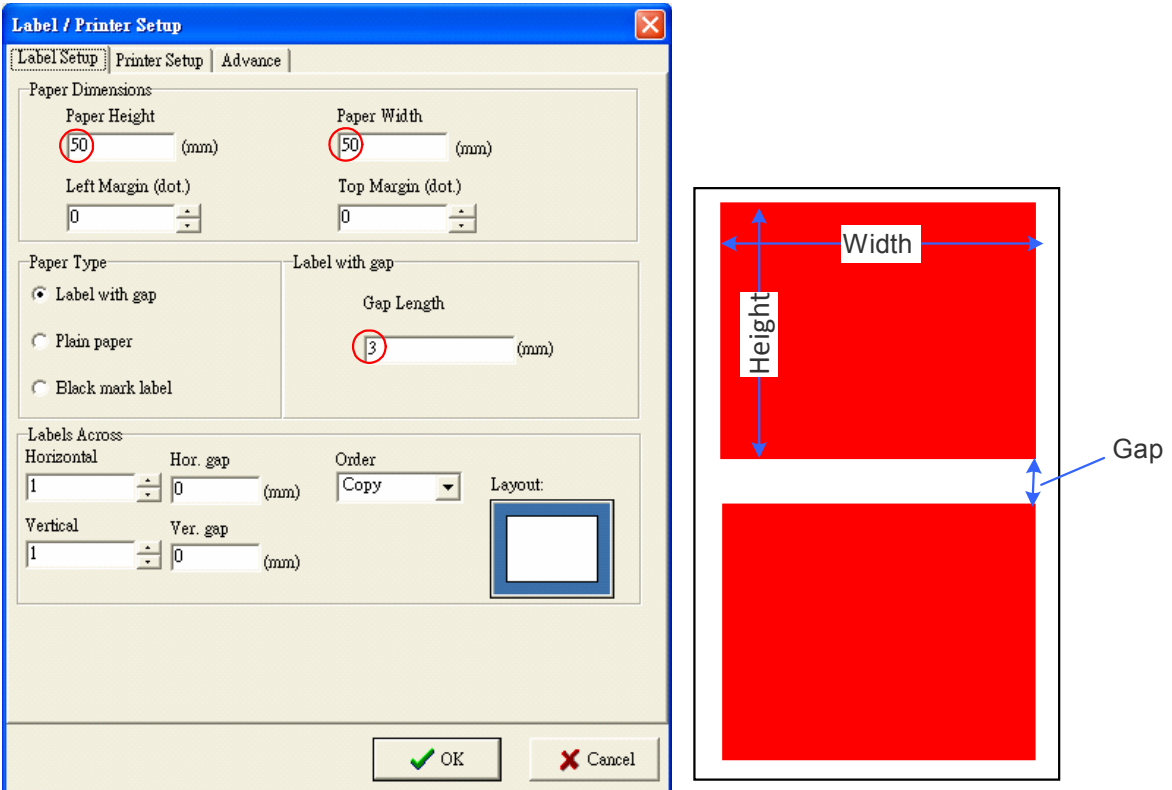

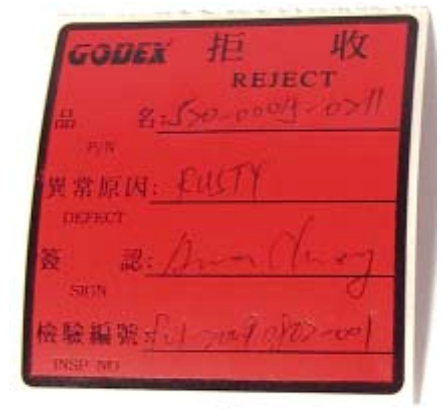

3. Создаём 4 текстовых объекта с переменными значениями. С помощь клавиши Insert, переменная V00 получает название P/N, V01 - DEFECT, V02 - SIGN и V03 – получает название INSP NO. Убедитесь в том, что установлена достаточная длинна для ввода ваших данных.

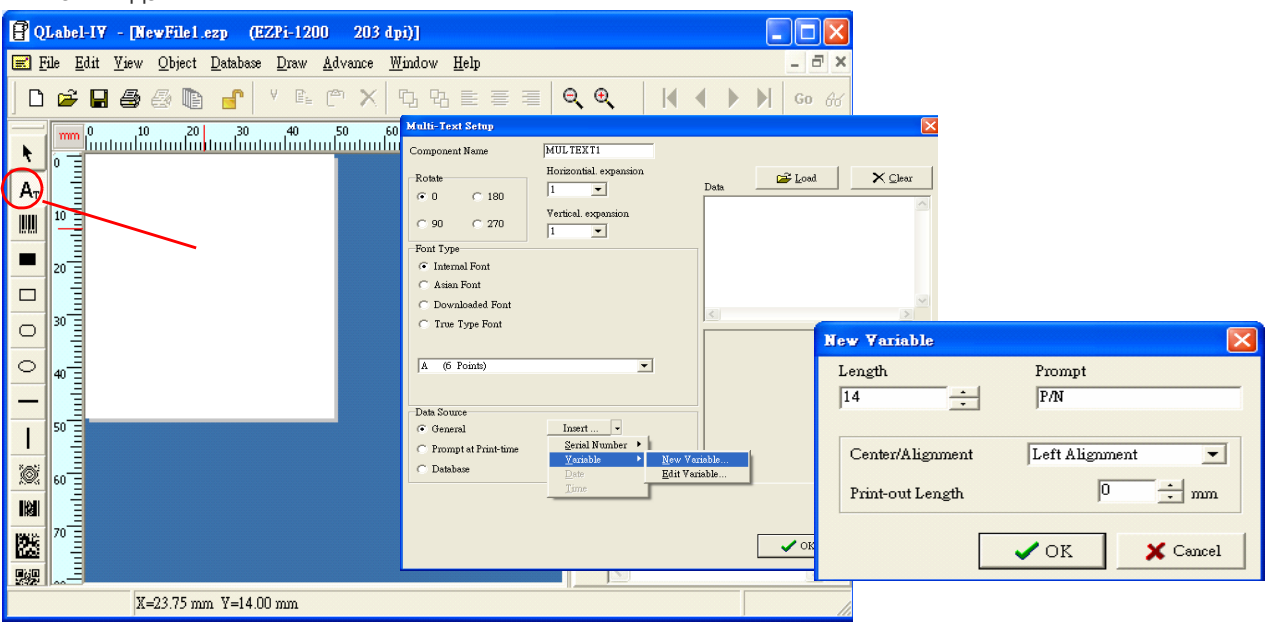

#### 4. Загрузите этикетку в память принтера.

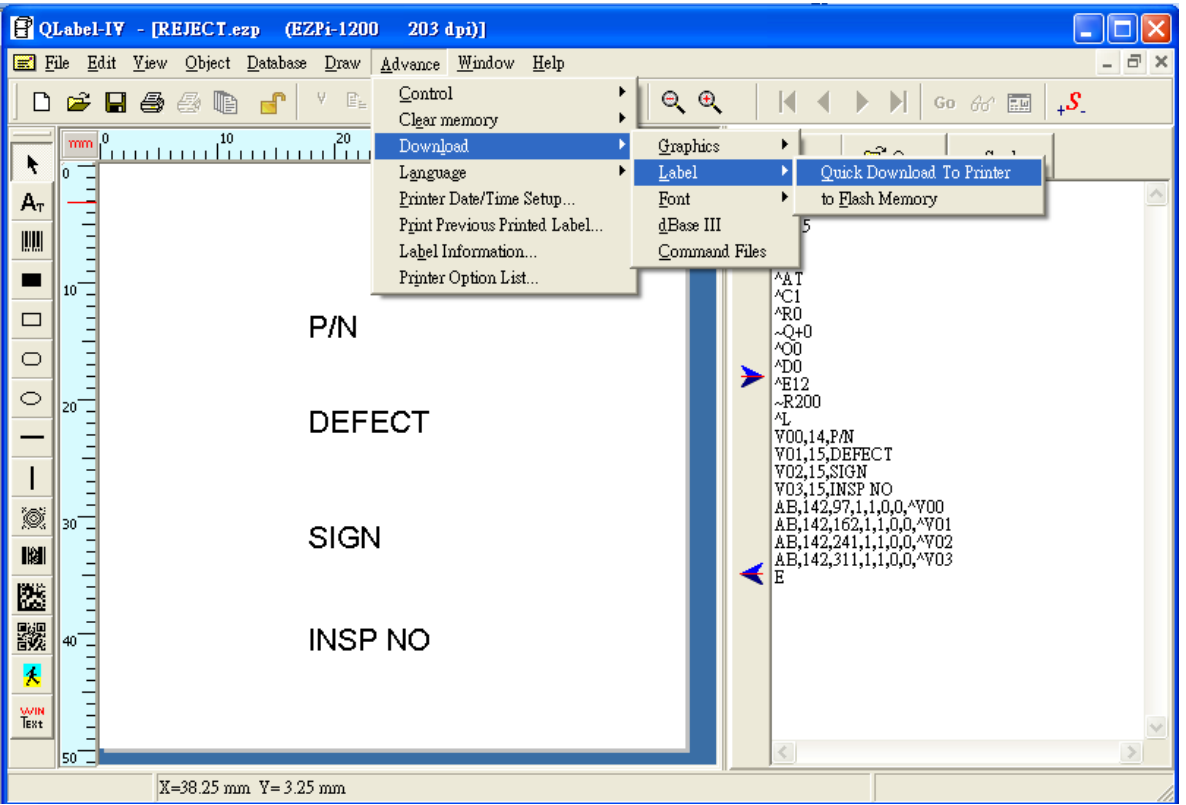

#### 5. Задайте имя для формы вашей этикетки

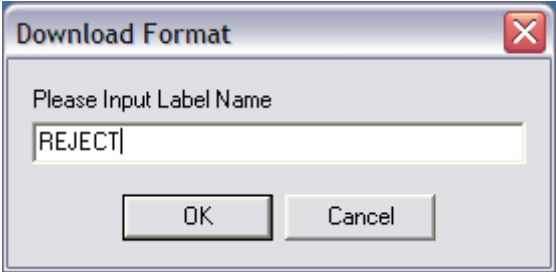

6. Подключите клавиатуру с интерфейсом PS/2 к разъёму принтера, который находится на задней панели принтера.

Примечание: Можно использовать клавиатуру с интерфейсом USB, подключая её к принтеру через переходник USB-PS/2.

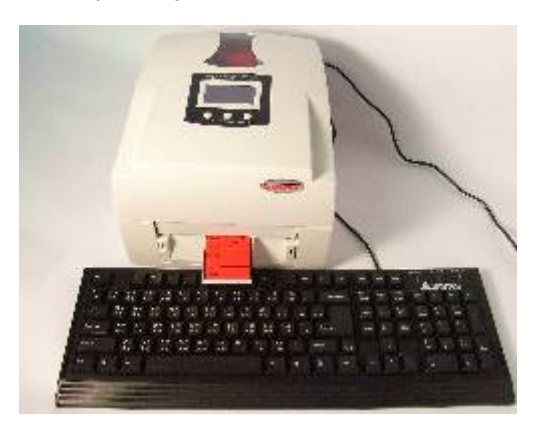

7. Включите принтер. На ЖКИ дисплее появиться надпись "Enter Keyboard Mode? [y/n]" "Активироватьклавиатуру?". Нажмите клавишу Y на клавиатуре.

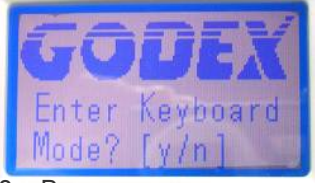

8. Вызовите загруженную форму этикетки, нажав клавишу Enter (Ввод) на клавиатуре.

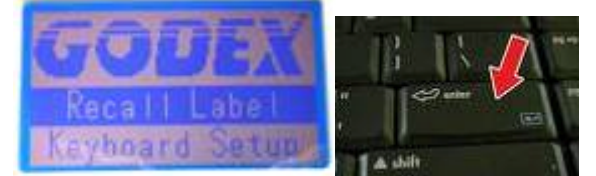

9. Сейчас загружена только 1-на форма этикетки. Выберите её нажатием клавиши Enter (Ввод). В случае, если загруженных форм в память принтера больше, используйте стрелки Вверх и Вниз на клавиатуре для поиска этикетки "REJECT" из списка этикеток.

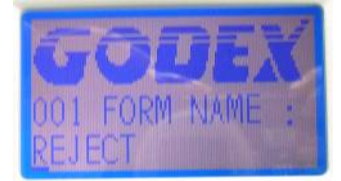

10. ЖКИ дисплей покажет, что 1-я переменная называется "P/N".

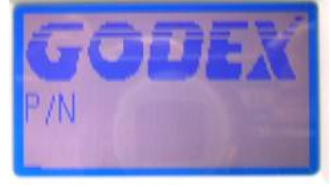

11. Введите значение "520‐00015‐0211" и переедите к следующему полю, нажав клавишу Enter (Ввод) на клавиатуре.

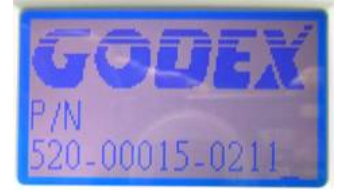

12. На дисплее появиться запрос о количестве этикеток для печати. Значение по умолчанию – 1. Используйте клавиатуру для ввода нужного значения.

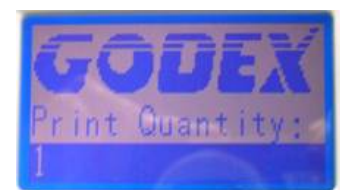

13. Вы получите готовую этикетку, без необходимости вписывать туда данные вручную.

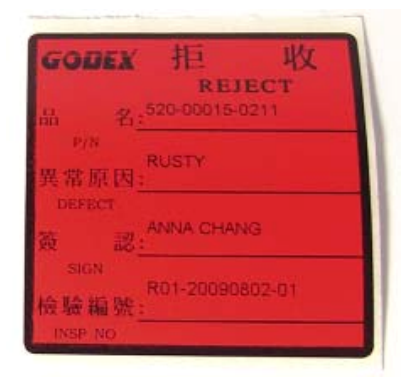

14. Вы также можете создать целую этикетку в программе QLabel. Данное ПО, поставляется в комплекте со всеми моделями принтеров Godex. Оно полностью подходит для отображения WYSIWYG изображений, графики, внутренних TTF шрифтов и других объектов, с помощью которых в последствии будет создана и распечатана этикетка. Программа, используя набор команд, также позволяет управлять специальными возможностями принтера.

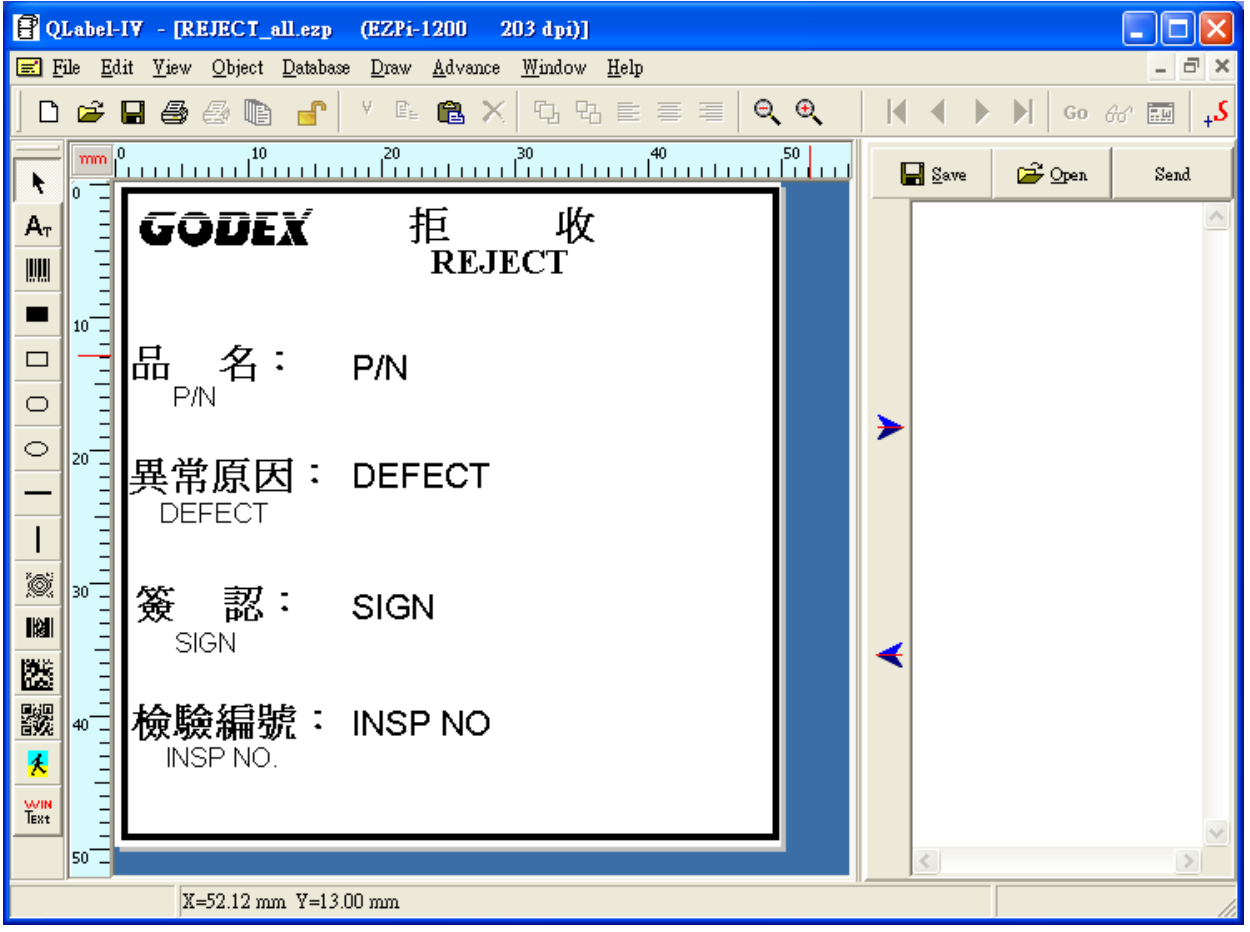

# Сканируй и распечатывай

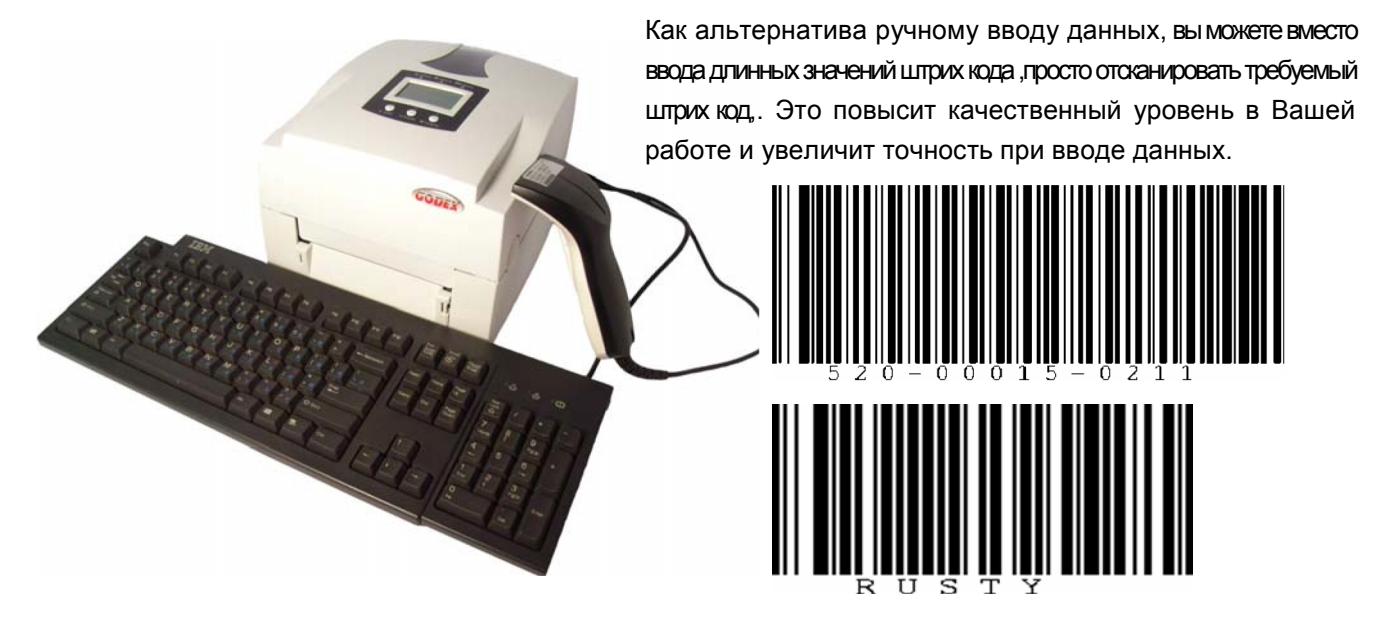